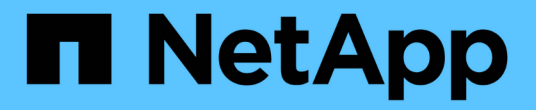

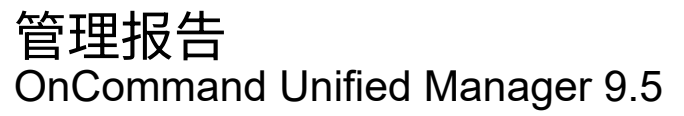

NetApp December 20, 2023

This PDF was generated from https://docs.netapp.com/zh-cn/oncommand-unified-manager-95/onlinehelp/task-scheduling-reports.html on December 20, 2023. Always check docs.netapp.com for the latest.

# 目录

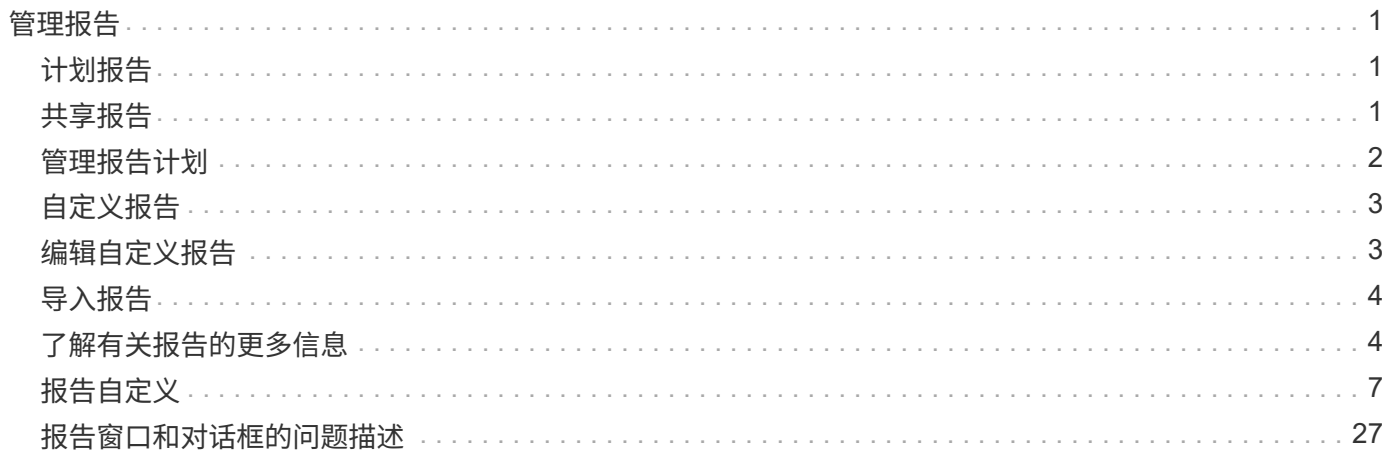

# <span id="page-2-0"></span>管理报告

通过OnCommand Unified Manager、您可以创建和管理报告、以便查看有关存储对象的容 量、利用率和性能以及与存储对象相关的事件的自定义信息。

> 在未来版本中、将弃用使用左侧导航窗格中的"报告"选项来计划和生成报告。您可以使用以下其 他方法从Unified Manager提取运行状况和性能数据:

- $\bigcirc$
- 直接从图形用户界面中的网格页面提取数据
	- 使用Open Database访问所有可用对象
	- 执行 Unified Manager REST API 以返回您要查看的信息

## <span id="page-2-1"></span>计划报告

您可以从"报告详细信息"页面计划报告、并以指定频率以特定格式将计划的报告通过电子 邮件发送给一个或多个收件人。例如、您可以计划在每个星期一以PDF格式通过电子邮件 发送报告。

## 步骤

1. 在左侧导航窗格中、单击\*报告\*、然后为所需报告单击\*运行报告\*。

此时将显示报告详细信息页面。

- 2. 单击\*操作\*>\*计划报告\*。
- 3. 在\*计划报告\*对话框中、为报告选择一个首选计划:

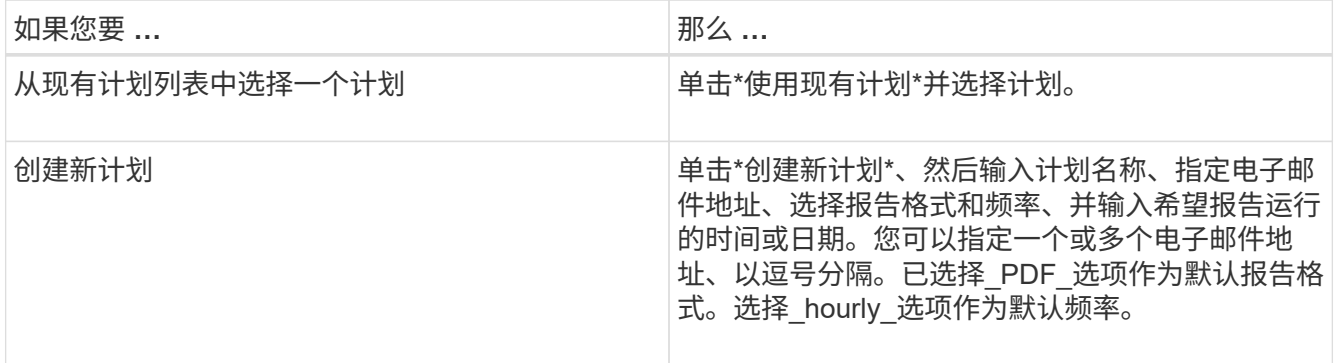

4. 单击\*计划\*。

## <span id="page-2-2"></span>共享报告

您可以通过电子邮件将报告发送给一个或多个用户并与之共享。

## 步骤

1. 在左侧导航窗格中、单击\*报告\*、然后为所需报告单击\*运行报告\*。

此时将显示报告详细信息页面。

- 2. 单击\*操作\*>\*共享\*。
- 3. 在\*共享报告\*对话框中、指定要与之共享报告的收件人的电子邮件地址。

您可以指定一个或多个电子邮件地址、以逗号分隔。

4. 指定电子邮件的主题。

默认情况下、报告的名称显示为电子邮件的主题。

5. 选择报告格式。

已选择 PDF 选项作为默认报告格式。如果选择XHTML格式、则收件人必须使用支持的Web浏览器打开通 过电子邮件发送的报告。

6. 单击\*共享\*。

## <span id="page-3-0"></span>管理报告计划

您可以从管理报告计划对话框管理报告计划。您可以添加新计划并查看、修改或删除现有 计划。

## 步骤

1. 在左侧导航窗格中、单击\*报告\*、然后单击\*管理报告计划\*。

2. 在\*管理报告计划\*对话框中、

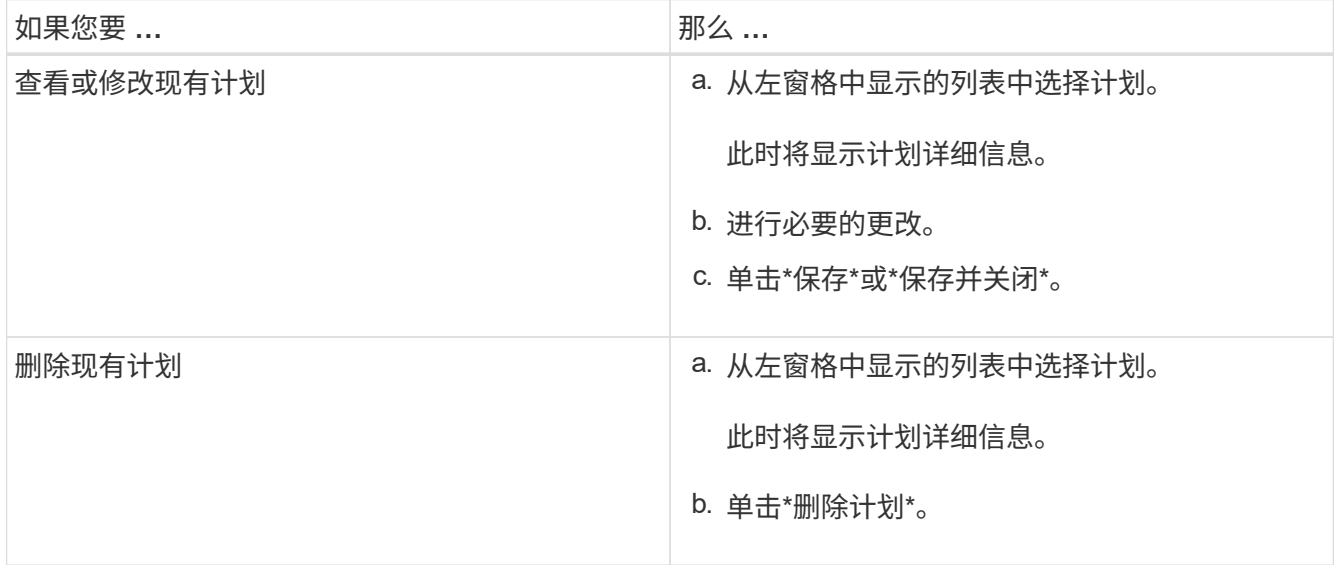

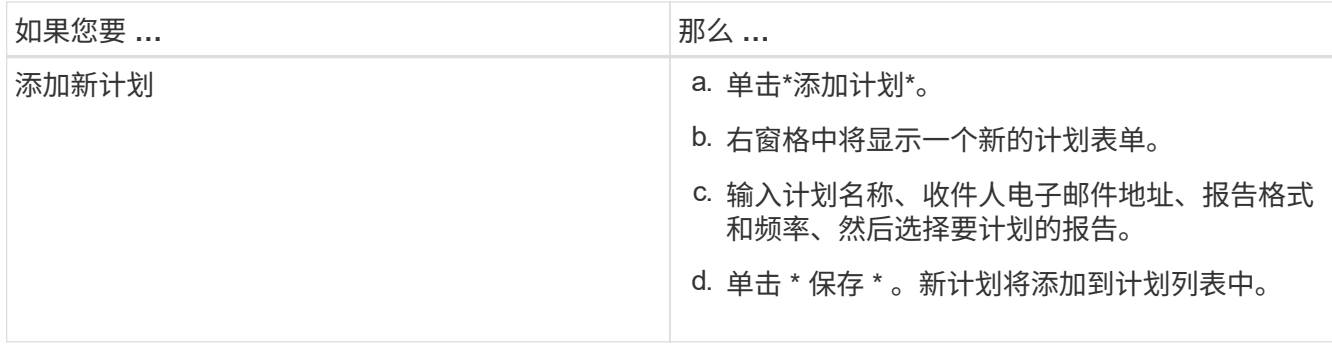

## <span id="page-4-0"></span>自定义报告

您可以在"报告详细信息"页面中自定义报告、然后使用其他名称保存自定义报告。

关于此任务

保存自定义报告后、您无法修改为创建报告而应用的任何筛选器、因为此报告被视为"`new`"。因此、在保存报 告之前、请确保您对所有更改感到满意。但是、您可以对报告应用新筛选器。

## 步骤

1. 在左侧导航窗格中、单击\*报告\*、然后为要自定义的报告单击\*运行报告\*。

此时将显示报告详细信息页面。

- 2. 根据需要自定义报告、然后单击\*操作\*>\*将自定义报告另存为\*。
- 3. 在\*将自定义报告另存为\*对话框中、输入自定义报告的名称以及有关自定义的简短问题描述 、以便其他用户 了解报告显示的内容。

默认情况下、将显示当前报告名称。

4. 单击 \* 保存 \* 。

如果您收到错误消息"`failed to save the custom report.未创建所需文件`"、请稍等片刻、然后再次单击\*保存 \*。如果Web浏览器与Unified Manager服务器之间的连接速度较慢、则会出现此问题描述。

## 结果

自定义报告将保存并显示在报告详细信息页面的相应报告类别中。

## <span id="page-4-1"></span>编辑自定义报告

您可以对已自定义的报告进行其他更改并保存此报告。保存报告后、您无法更改其名称。

### 步骤

1. 在左侧导航窗格中、单击\*报告\*、然后为要编辑的报告单击\*运行报告\*。

此时将显示报告详细信息页面。

2. 根据需要修改报告、然后单击\*操作\*>\*保存自定义报告\*。

3. 在\*保存自定义报告\*对话框中、输入有关对自定义报告所做更改的简短问题描述 、然后单击\*保存\*。

## <span id="page-5-0"></span>导入报告

如果已在Unified Manager外部创建报告、则可以导入并保存报告文件以用于Unified Manager。

开始之前

您必须具有OnCommand 管理员角色。

您必须确保Unified Manager支持您计划导入的报告。

### 步骤

1. 在左侧导航窗格中、单击\*报告\*、然后单击\*导入报告\*。

2. 在\*导入报告\*对话框中、单击\*浏览\*并选择要导入的文件、然后输入报告的名称和简短问题描述。

3. 单击 \* 导入 \* 。

如果无法导入报告、则可以检查日志文件以查找导致问题描述 的错误。

## <span id="page-5-1"></span>了解有关报告的更多信息

您可以使用选项运行、删除、导出和导入报告。您还可以创建自定义报告并保存自定义报 告。您可以执行其他操作、例如筛选、排序、分组和格式设置。

## 报告的作用

报告可显示有关存储对象的详细信息、您可以通过这些信息查看和确定潜在问题。

您可以保存、删除、共享、计划和导入报告。您还可以搜索特定报告。您可以自定义报告以解决特定使用情形、 并保存自定义报告以供将来使用。您可以执行其他操作、例如筛选、排序、分组和格式设置。

默认情况下、每个报告组均按报告类型和问题描述 显示。您可以运行报告以查看特定报告组。

运行报告后、您可以进一步对其进行自定义并保存自定义报告。您可以查看保存在报告页面中的自定义报告、这 些报告分组在特定报告类别下。

您可以计划要发送的报告、也可以使用以下受支持的格式之一共享报告:PDF、XHTML、CSV、XLS或文本。

您可以导出不同格式的报告并将其保存在桌面上。您可以从生成的报告中导出单个列数据。

您可以导入报告设计文件 (.rptdesign 文件)、并将导入的报告保存在报告页面中。您可以删除自定义报告和 导入的报告。

4

您可以导入以下报告:

- 具有多个标题且列跨度设置为1的报告
- 仅包含图表的报告
- 仅包含列表和网格的报告

在以下情况下、支持文本、CSV和Excel格式的报告:

- 仅在中使用表元素 .rptdesign 文件
- 一个仅包含一行标题的表

您不能导入列跨度超过一个的报告。如果文本、CSV或Excel格式的报告包含多个单标题行、则仅会考虑第一个 标题行、其余行将被忽略。

## **Unified Manager** 数据库可供自定义报告访问

Unified Manager 使用 MySQL 数据库存储其监控的集群中的数据。数据会保留在 MySQL 数据库的各种架构中。

从Unified Manager 7.3开始、会显示其他模式、以便访问其他表数据。

以下数据库中的所有表数据均可用:

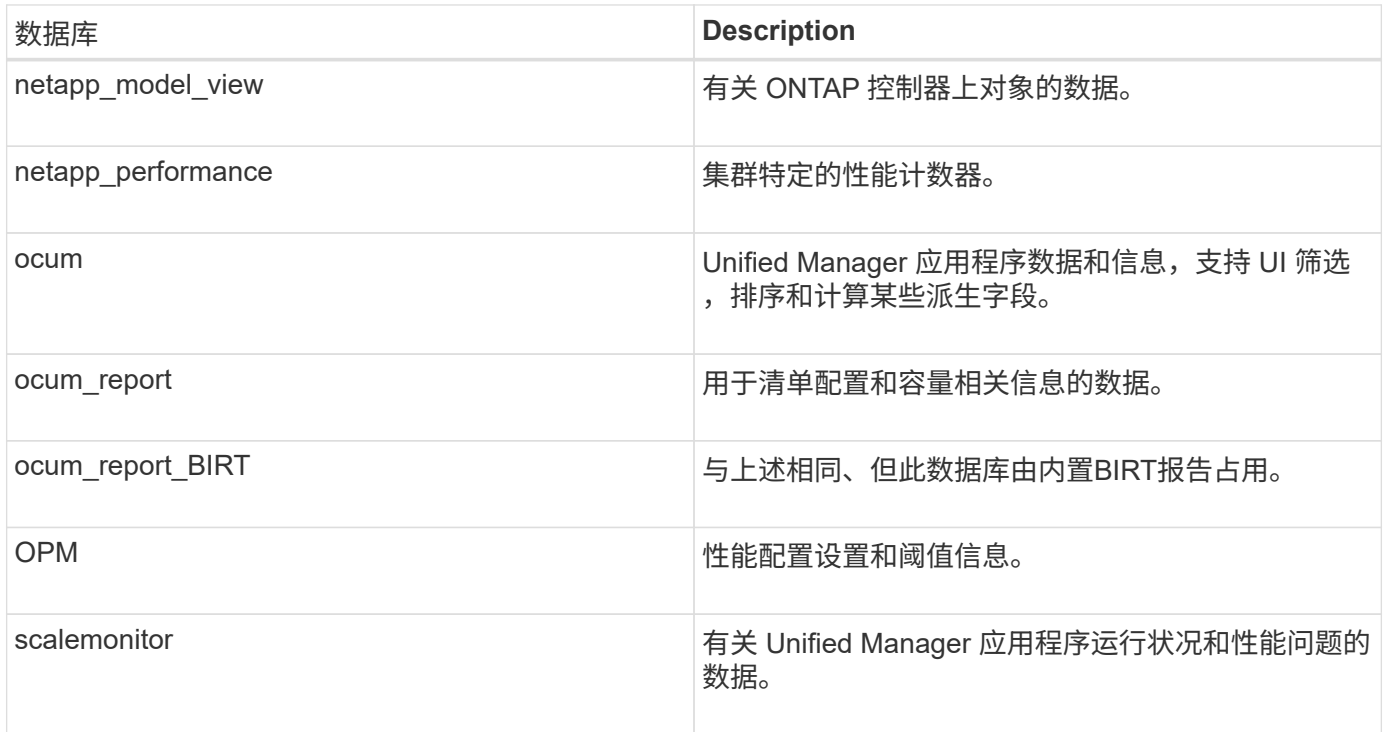

报告用户 (具有报告架构角色的数据库用户)能够访问这些表中的数据。此用户可以直接从 Unified Manager 数 据库对报告和其他数据库视图进行只读访问。请注意,此用户无权访问包含用户数据或集群凭据信息的任何表。

请参见 ["Unified Manager](http://www.netapp.com/us/media/tr-4565.pdf)[报告](http://www.netapp.com/us/media/tr-4565.pdf)[技术](http://www.netapp.com/us/media/tr-4565.pdf)[报告](http://www.netapp.com/us/media/tr-4565.pdf)["](http://www.netapp.com/us/media/tr-4565.pdf) (TR-4565)了解更多详细信息。

## 什么是报告计划

您可以使用\*计划\*选项计划在特定日期和时间生成报告。此报告将按计划通过电子邮件自 动发送给一个或多个收件人。

通过计划报告、您可以最大限度地减少手动生成和发送报告的工作量。您可以确保Unified Manager未以其他方 式通知的管理员按指定间隔监控存储的当前状态。

什么是报告共享

您可以使用\*共享\*选项通过电子邮件与一个或多个用户共享报告。

您必须先保存报告、然后再进行共享、以确保显示您最近对报告所做的更改。

您可以使用任何所需格式共享报告。\*共享\*选项可帮助您通过电子邮件即时共享报告、即使与无权访问Unified Manager但拥有有效电子邮件地址的人员也是如此。

什么是报告导入

您可以使用Unified Manager中的\*导入报告\*选项导入报告、并使用名称和简短的问题描述 保存导入的报告。通过导入报告、除了Unified Manager中提供的标准报告之外、您还可以 向环境中添加自定义报告。

您可以导入 .rptdesign 已创建的文件。您可以运行、共享、计划和删除导入的报告。

Unified Manager将导入报告日志文件存储在jboss.log、ocum-report.log和ocumserver-debug.log文件中。

客户支持不会协助您设计报告、但他们会为您解决报告导入操作期间遇到的问题提供支持。

导入报告功能包括以下支持:

- 具有多个标题的报告、其中列跨度设置为1 (colspan=1)
- 仅包含图表的报告

 $(i)$ 

- 仅包含列表和网格的报告
- 报告中使用的密码必须使用"`base64`"格式进行编码。使用其他编码(例如"`JCE`"格式)的报告将在导入过程 中出现发生原因 错误。

• 包含数据聚合的报告应在报告的表数据中包含聚合列元素。

在以下情况下、支持文本、CSV和Excel格式的报告:

- 仅在中使用表元素 .rptdesign 文件
- 只有一个标题行的表

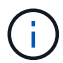

您不能导入列跨度超过1的报告。如果文本、CSV或Excel格式的报告包含多个标题行、则仅会考 虑第一个标题行、而忽略其余标题行。

<span id="page-8-0"></span>您可以根据存储和利用率容量、事件、集群清单、NFS导出或SVM清单自定义各种Unified Manager报告。。

存储摘要报告自定义

您可以自定义存储摘要报告以查看和分析有关HA对中存储容量的信息。您可以使用筛选器 按集群型号显示存储利用率、未分配LUN数量最多的LUN的容量以及用于配置新卷和LUN 的可用HA对容量。

自定义存储摘要报告以按集群型号查看容量

您可以自定义存储摘要报告以分析集群的存储容量和利用率、并查看总原始容量中包含的 聚合。

关于此任务

您也可以通过转到报告页面并单击相应报告的\*运行报告\*来执行此任务。

#### 步骤

- 1. 要删除按集群分组、请执行以下步骤:
	- a. 单击需要取消分组的列。
	- b. 单击 图标。
	- c. 选择\*组\*>\*删除内部组\*。
- 2. 要按型号名称对报告进行分组、请执行以下步骤:

a. 单击\*型号\*列、然后单击 图标。

b. 选择\*组\*>\*添加组\*。

- 3. 要将聚合添加到总原始容量中、请执行以下步骤:
	- a. 单击\*总原始容量\*列、然后单击 图标。
	- b. 选择\*聚合\*。
	- c. 在\*聚合\*对话框中、清除\*表级别\*复选框、然后选中\*组级别\*复选框。
	- d. 如果需要、在\*输入标签\*字段中输入标签名称。
- 4. 单击 \* 确定 \* 。
- 5. 要向报告中的其他列添加聚合、请重复步骤3和4。

自定义存储摘要报告以根据**ONTAP** 版本分析集群容量

您可以自定义存储摘要报告、以便按ONTAP 版本对集群进行分组、并查看与总原始容量相 关的聚合。

#### 您也可以通过转到报告页面并单击相应报告的\*运行报告\*来执行此任务。

#### 步骤

- 1. 要删除按集群分组、请执行以下步骤:
	- a. 单击需要取消分组的列。
	- b. 单击 (菜单图标)。
	- c. 选择\*组\*>\*删除内部组选项\*。
- 2. 要按ONTAP 版本对报告进行分组、请执行以下步骤:
	- a. 单击\*操作系统版本\*列、然后选择 图标。
	- b. 选择\*组\*>\*添加组\*。
- 3. 要将聚合添加到总原始容量中、请执行以下步骤:
	- a. 单击\*总原始容量\*列、然后单击 图标。
	- b. 选择\*聚合\*。
	- c. 在\*聚合\*对话框中、清除\*表级别\*复选框、然后选中\*组级别\*复选框。
	- d. 如果需要、在\*输入标签\*字段中输入标签名称。
- 4. 单击 \* 确定 \* 。

自定义存储摘要报告以分析未分配**LUN**容量最多的集群

您可以自定义存储摘要报告以分析集群的存储利用率、从而找到未分配容量最多的LUN。

关于此任务

您也可以通过转到报告页面并单击相应报告的\*运行报告\*来执行此任务。

步骤

- 1. 要删除按集群分组、请执行以下步骤:
	- a. 单击需要取消分组的列。
	- b. 单击 图标。
	- c. 选择\*组\*>\*删除内部组\*。
- 2.

要对未分配LUN容量最多的HA对进行排序、请单击\*未分配LUN容量(TB)\*列、然后单击 图标。 3. 选择\*筛选器\*>\*顶部/底部N\*。

- 4. 在\*顶部/底部N\*对话框中、从\*筛选器\*字段中选择\*顶部N\*、然后在文本字段中输入值。
- 5. 单击 \* 确定 \* 。

自定义存储摘要报告以分析**HA**对中可用于配置新卷和**LUN**的容量

您可以自定义存储摘要报告以显示具有容量的可用HA对、以便配置新卷和LUN。此报告将 按聚合未使用容量的减少顺序显示HA对。

关于此任务

您也可以通过转到报告页面并单击相应报告的\*运行报告\*来执行此任务。

步骤

- 1. 要删除按集群分组、请执行以下步骤:
	- a. 单击需要取消分组的列。
	- b. 单击 图标。
	- c. 选择\*组\*>\*删除内部组\*。
- 2. 要对具有可用容量的HA对进行排序、请单击\*聚合未使用容量(TB)\*列、然后单击 图标。
- 3. 选择\*筛选器\*>\*顶部/底部N\*。
- 4. 在\*顶部/底部N\*对话框中、从\*筛选器\*字段中选择\*顶部N\*、然后在文本字段中输入值。
- 5. 单击 \* 确定 \* 。

聚合容量和利用率报告自定义

您可以自定义报告以显示有关聚合的各种信息。

自定义聚合容量和利用率报告以查看容量达到全满的聚合

您可以自定义"聚合容量和利用率"报告以显示按聚合容量利用率的增加顺序排序的聚合。 这样、您可以查看容量达到全满的聚合。

关于此任务

您也可以通过转到报告页面并单击相应报告的\*运行报告\*来执行此任务。

#### 步骤

- 1. 要取消按集群和HA对分组、请执行以下步骤:
	- a. 单击需要取消分组的列。
	- b. 单击 图标。
	- c. 选择\*组\*>\*删除内部组选项\*。
- 2. 要对容量达到全满的聚合进行排序、请单击\*全满天数\*列、然后单击 图标。
- 3. 选择\*筛选器\*>\*顶部/底部N\*。
- 4. 在\*顶部/底部N\*对话框中、从\*筛选器\*字段中选择\*底部N\*、然后在文本字段中输入值。

5. 单击 \* 确定 \* 。

自定义聚合容量和利用率报告以显示违反接近全满阈值的聚合

您可以自定义"聚合容量和利用率"报告以显示按Snapshot副本溢出百分比降序排序的前几 个聚合。这样、您可以查看聚合中仍可用的存储空间。

关于此任务

您也可以通过转到报告页面并单击相应报告的\*运行报告\*来执行此任务。

步骤

- 1. 要取消按集群或HA对分组、请执行以下步骤:
	- a. 单击需要取消分组的列。

- c. 选择\*组\*>\*删除内部组\*。
- 2. 要显示已用数据百分比与接近全满阈值之间的差异、请添加一个新列:
	- a.<br> 选择一列、然后单击 图标。
	- b. 选择\*列\*>\*新计算列\*。
	- c. 在\*新建计算列\*对话框中、输入列标签。
	- d. 从选择类别列表中、选择\*数学\*。
	- e. 从\*选择功能\*列表中、选择\*差异\*。
	- f. 从列1列表中、选择\*空间接近全满阈值(%)\*。
	- g. 从列2列表中、选择\*已用数据%\*。
	- h. 单击 \* 确定 \* 。
- 3.

要筛选新列中大于0的值、请单击\*新计算列\*、然后通过单击打开\*筛选器\*对话框 ■ 图标。

- 4. 从\*条件\*下拉列表中、选择\*大于\*。
- 5. 在\*值\*字段中、键入 0 然后单击\*确定\*。
- 6. 要对值进行排序、请单击\*新建计算列\*、然后单击 图标。
- 7. 选择\*筛选器\*>\*顶部/底部N\*。
- 8. 在\*顶部/底部N\*对话框中、从\*筛选器\*字段中选择\*顶部N\*、然后在文本字段中输入值。
- 9. 单击 \* 确定 \* 。

自定义聚合容量和利用率报告以显示违反过量提交阈值的聚合

您可以自定义"聚合容量和利用率"报告以显示按过量使用的容量百分比排序的聚合、从而 可以查看聚合中仍可用的存储空间。

b. 单击 图标。

您也可以通过转到报告页面并单击相应报告的\*运行报告\*来执行此任务。

#### 步骤

- 1. 要取消按集群或HA对分组、请执行以下步骤:
	- a. 单击需要取消分组的列。
	- b. 单击 图标。
	- c. 选择\*组\*>\*删除内部组\*。
- 2. 要显示过量使用的百分比与过量使用的阈值之间的差异、请添加一个新列。
	- a.<br>选择一列、然后单击 。
	- b. 选择\*列\*>\*新计算列\*。
	- c. 在\*新建计算列\*对话框中、输入列标签。
	- d. 从选择类别列表中、选择\*数学\*。
	- e. 从\*选择功能\*列表中、选择\*差异\*。
	- f. 从列1列表中、选择\*过量提交阈值(%)\*。
	- g. 从列2列表中、选择\*过量使用的容量%\*。
	- h. 单击 \* 确定 \* 。
- 3.

要筛选新列中大于零的值、请单击\*新计算列\*、然后通过单击打开\*筛选器\*对话框 图标。

- 4. 从\*条件\*列表中、选择\*大于\*。
- 5. 在\*值\*字段中、键入 0 然后单击\*确定\*。
- 6. 要对值进行排序、请单击\*新计算列\*内部、然后单击 图标。
- 7. 选择\*筛选器\*>\*顶部/底部N\*。
- 8. 在\*顶部/底部N\*对话框中、从\*筛选器\*字段中选择\*顶部N\*、然后在文本字段中输入值。
- 9. 单击 \* 确定 \* 。

自定义聚合容量和利用率报告以显示配置不合规的聚合

您可以自定义聚合容量和利用率报告以显示按全满阈值筛选的聚合。这样、您就可以查看 可能不符合公司策略的聚合。

#### 关于此任务

您也可以通过转到报告页面并单击相应报告的\*运行报告\*来执行此任务。

#### 步骤

1. 要取消按集群或HA对分组、请执行以下步骤:

- a. 单击需要取消分组的列。
- b. 单击 图标。
- c. 选择\*组\*>\*删除内部组\*。
- 2.

要筛选不超过85%的聚合阈值、请单击\*空间全满阈值\*列、然后通过单击打开\*筛选器\*对话框 图标。 3. 从\*条件\*列表中、选择\*大于\*。

- 4. 单击\*选择值\*并选择\* 85 \*。
- 5. 单击 \* 确定 \* 。
- 卷容量和利用率报告自定义

您可以创建报告来监控有关卷的各种容量和利用率信息。例如、您可以创建报告来显示已 用卷、总容量、每日增长率和Snapshot副本容量、这有助于您确定卷是否空间不足或是否 过度利用或未充分利用。

自定义卷容量和利用率报告以显示在关闭**Snapshot**自动删除的情况下接近全满容量的卷

您可以自定义卷容量和利用率报告、以按卷容量利用率的增加顺序显示卷。这样、您就可 以显示容量达到全满的卷。

关于此任务

您也可以通过转到报告页面并单击相应报告的\*运行报告\*来执行此任务。

#### 步骤

- 1. 要取消按SVM、集群或卷分组、请执行以下步骤:
	- a. 单击需要取消分组的列。
	- b. 单击 图标。
	- c. 选择\*组\*>\*删除内部组\*。
- 2.

要对容量接近全满的卷进行排序、请单击\*全满天数\*列、然后单击 ■ 图标。

3.

要筛选已禁用Snapshot自动删除的卷、请单击\*快照自动删除\*列、然后通过单击打开\*筛选器\*对话框 标。

- 4. 从\*条件\*列表中、选择\*等于\*。
- 5. 单击\*选择值\*并选择\*已禁用\*。
- 6. 单击 \* 确定 \* 。

自定义卷容量和利用率报告以显示已禁用精简配置的消耗量最小的卷

您可以自定义卷容量和利用率报告、以便根据卷占用情况显示卷。

关于此任务

您也可以通过转到报告页面并单击相应报告的\*运行报告\*来执行此任务。

步骤

1. 要取消按SVM、集群或卷分组、请执行以下步骤:

a. 单击需要取消分组的列。

- b. 单击 图标。
- c. 选择\*组\*>\*删除内部组\*。
- 2.

要根据已用百分比对卷进行排序、请单击\*已用数据%\*列、然后单击 ■ 图标。

3.

要筛选已禁用精简配置的卷、请单击\*精简配置\*列、然后通过单击打开\*筛选器\*对话框 图标。

- 4. 从\*条件\*列表中、选择\*等于\*。
- 5. 单击\*选择值\*并选择\*否\*。
- 6. 单击 \* 确定 \* 。

自定义卷容量和利用率报告以显示配置不合规的卷

您可以自定义卷容量和利用率报告以显示不符合公司策略的卷。例如、如果必须在所有卷 上启用重复数据删除、则可以创建一个报告、列出已禁用重复数据删除的所有卷。

关于此任务

您也可以通过转到报告页面并单击相应报告的\*运行报告\*来执行此任务。

#### 步骤

- 1. 要取消按SVM、集群或卷分组、请执行以下步骤:
	- a. 单击需要取消分组的列。

c. 选择\*组\*>\*删除内部组\*。

2. 隐藏除集群、Storage Virtual Machine、卷、重复数据删除和重复数据删除空间节省(GB)列以外的所有列:

a.<br>单击列、然后单击 图标。

b. 从菜单中、选择\*列\*>\*隐藏列\*。

3.

要筛选已禁用重复数据删除的卷、请单击\*重复数据删除\*列、然后通过单击打开\*筛选器\*对话框 图标。 4. 从\*条件\*列表中、选择\*等于\*。

- 
- 5. 单击\*选择值\*并选择\*已禁用\*。
- 6. 单击 \* 确定 \* 。

b. 单击 图标。

7.

要根据重复数据删除节省的空间对卷进行排序、请单击\*重复数据删除节省的空间(GB)\*列、然后单击 标。

## **qtree**容量和利用率报告自定义

您可以创建自定义报告来分析系统qtree的容量和利用率。例如、您可以创建报告对qtree进 行排序、以确定是否有任何违反磁盘或文件软限制。

自定义**qtree**容量和利用率报告以显示已违反磁盘软限制的**qtree**

您可以自定义qtree容量和利用率报告以显示已违反磁盘软限制的qtree。您可以按已用磁 盘、磁盘硬限制和磁盘软限制进行筛选和排序。

#### 关于此任务

您也可以通过转到报告页面并单击相应报告的\*运行报告\*来执行此任务。

#### 步骤

- 1. 要取消按SVM、集群或卷分组、请执行以下步骤:
	- a. 单击需要取消分组的列。
	- b. 单击 图标。
	- c. 选择\*组\*>\*删除内部组\*。
- 2.

要筛选磁盘硬限制不是无限的qtree、请单击\*磁盘硬限制\*列、然后通过单击打开\*筛选器\*对话框

- a. 从\*条件\*下拉列表中、选择\*不等于\*。
- b. 单击\*选择值\*并选择\*无限制\*。
- c. 单击\*确定\*。

#### 3.

要筛选磁盘软限制不是无限的qtree、请单击\*磁盘软限制\*列、然后通过单击打开\*筛选器\*对话框

- a. 从\*条件\*下拉列表中、选择\*不等于\*。
- b. 单击\*选择值\*并选择\*无限制\*。
- c. 单击\*确定\*。
- 4. 要为已违反磁盘软限制的qtree添加一列、请执行以下步骤:
	- a. 单击\*磁盘软限制\*列、然后单击 图标、然后选择\*列\*>\*新计算列\*
	- b. 在\*新建计算列\*对话框中、键入 Breached Disk Soft Limit Capacity 在\*列标签\*字段中。
	- c. 从选择类别列表中、选择\*文本\*。
	- d. 从\*选择功能\*下拉列表中、选择\*高级\*。
	- e. 在\*输入表达式\*字段中、键入 IF(([qtreeDiskUsedPercent] \*[diskLimit]/100 > [softDiskLimit]), "Yes", "No")。

f. 单击 \* 确定 \* 。

### 5. 要筛选已违反磁盘软限制的qtree、请单击\*已违反磁盘软限制容量\*列、然后通过单击打开\*筛选器\*对话框

图标。

- a. 从\*条件\*下拉列表中、选择\*等于\*。
- b. 单击\*选择值\*并选择\*是\*。
- c. 单击\*确定\*。

自定义**qtree**容量和利用率报告以显示违反文件软限制的**qtree**

您可以自定义qtree容量和利用率报告以显示已违反文件软限制的qtree。您可以按已用文 件、文件硬限制和文件软限制进行筛选和排序。

关于此任务

您也可以通过转到报告页面并单击相应报告的\*运行报告\*来执行此任务。

#### 步骤

- 1. 要取消按SVM、集群或卷分组、请执行以下步骤:
	- a. 单击需要取消分组的列。
	- b. 单击 图标。
	- c. 选择\*组\*>\*删除内部组\*。
- 2.

要筛选文件硬限制不是无限的qtree、请单击\*文件硬限制\*列、然后通过单击打开\*筛选器\*对话框 图标。

- a. 从\*条件\*下拉列表中、选择\*不等于\*。
- b. 单击\*选择值\*并选择\*无限制\*。
- c. 单击\*确定\*。
- 3.

要筛选文件软限制不是无限的qtree、请单击\*文件软限制\*列、然后通过单击打开\*筛选器\*对话框

- a. 从\*条件\*下拉列表中、选择\*不等于\*。
- b. 单击\*选择值\*并选择\*无限制\*。
- c. 单击\*确定\*。
- 4. 要为已违反文件软限制的qtree添加一列、请执行以下步骤:
	- a. 单击\*文件软限制\*列、然后单击 图标、然后选择\*列\*>\*新计算列\*
	- b. 在\*新建计算列\*对话框中、键入 Breached File Soft Limit Capacity 在\*列标签\*字段中。
	- c. 从选择类别列表中、选择\*文本\*。
	- d. 从\*选择功能\*下拉列表中、选择\*高级\*。
	- e. 在\*输入表达式\*字段中、键入 IF(([qtreeFileUsedPercent]\*[fileLimit]/100 >

```
[softFileLimit]), "Yes", "No")。
```
- f. 单击 \* 确定 \* 。
- 5. 要筛选已违反软文件限制的qtree、请单击\*已违反文件软限制容量\*列、然后通过单击打开\*筛选器\*对话框

图标。

- a. 从\*条件\*下拉列表中、选择\*等于\*。
- b. 单击\*选择值\*并选择\*是\*。
- c. 单击\*确定\*。

事件报告自定义设置

您可以创建报告来监控集群上的未处理事件。

自定义事件报告以显示严重性类型为严重的事件

您可以自定义事件报告、以显示按严重性类型筛选的事件以及经过最长时间未解决的事件 筛选的事件。

关于此任务

您也可以通过转到报告页面并单击相应报告的\*运行报告\*来执行此任务。

步骤

1.

要筛选严重性类型为严重的事件、请单击\*状态\*列、然后通过单击打开\*筛选器\*对话框 图标。

- 2. 从\*条件\*列表中、选择\*等于\*。
- 3. 单击\*选择值\*并选择\*严重\*。
- 4. 单击 \* 确定 \* 。

5. 要对未解决时间最长的事件进行排序、请单击\*未解决天数\*列、然后单击 图标。

- 6. 选择\*筛选器\*>\*顶部/底部N\*。
- 7. 在\*顶部/底部N\*对话框中、从\*筛选器\*字段中选择\*顶部N\*、然后在文本字段中输入值。
- 8. 单击 \* 确定 \* 。

自定义事件报告以显示任务关键型对象上的事件

您可以自定义事件报告以显示按任务关键型数据优先级筛选的事件。

关于此任务

您也可以通过转到报告页面并单击相应报告的\*运行报告\*来执行此任务。

1.

要筛选具有任务关键型数据优先级的事件、请单击\*数据优先级\*列、然后通过单击打开\*筛选器\*对话框 图标。

- 2. 从\*条件\*列表中、选择\*等于\*。
- 3. 单击\*选择值\*并选择\*任务关键型\*。
- 4. 单击 \* 确定 \* 。

自定义事件报告以显示讨论量最多的前几个事件

您可以自定义事件报告以显示讨论量最多的事件。

关于此任务

您也可以通过转到报告页面并单击相应报告的\*运行报告\*来执行此任务。

步骤

- 1. 要对讨论最广泛的事件进行排序、请单击\*注释\*列、然后单击 图标。
- 2. 选择\*筛选器\*>\*顶部/底部N\*。
- 3. 在\*顶部/底部N\*对话框中、从\*筛选器\*字段中选择\*顶部N\*、然后在文本字段中输入值。
- 4. 单击 \* 确定 \* 。

自定义事件报告以显示分配给管理员的意外事件

您可以自定义事件报告以显示分配给管理员并按影响级别和管理员名称筛选的意外事件。

关于此任务

您也可以通过转到报告页面并单击相应报告的\*运行报告\*来执行此任务。

步骤

1.

要筛选意外事件、请单击\*影响级别\*列、然后通过单击打开\*筛选器\*对话框 图标。

- 2. 从\*条件\*列表中、选择\*等于\*。
- 3. 单击\*选择值\*并选择\*意外事件\*。
- 4. 单击 \* 确定 \* 。
- 5.

要将这些意外事件分配给管理员、请单击\*已分配给\*列、然后通过单击打开\*筛选器\*对话框 图标。 6. 从\*条件\*下拉列表中、选择\*等于\*。

- 7. 单击\*选择值\*并选择\*管理员名称\*。
- 8. 单击 \* 确定 \* 。

您可以自定义事件报告以显示按大多数意外事件分类并分配给管理员的事件。您可以按影 响级别和管理员名称筛选报告。

关于此任务

您也可以通过转到报告页面并单击相应报告的\*运行报告\*来执行此任务。

#### 步骤

1.

要筛选可用性事件、请单击\*影响区域\*列、然后通过单击打开\*筛选器\*对话框 ■ 图标。

2. 从\*条件\*下拉列表中、选择\*等于\*。

3. 单击\*选择值\*并选择\*意外事件\*。

4. 单击 \* 确定 \* 。

自定义事件报告以显示已确认未解决的前几个事件

您可以自定义事件报告以显示按事件状态筛选的已确认事件最多的事件。您可以按降序对 其进行排序、以显示未完成天数。

#### 关于此任务

您也可以通过转到报告页面并单击相应报告的\*运行报告\*来执行此任务。

#### 步骤

1.

要筛选已确认事件、请单击\*状态\*列、然后通过单击打开\*筛选器\*对话框 图标。

2. 从\*条件\*下拉列表中、选择\*等于\*。

3. 单击\*选择值\*并选择\*已确认\*。

- 4. 单击 \* 确定 \* 。
- 5.

要进一步筛选报告、请单击\*确认者\*列、然后通过单击打开\*筛洗器\*对话框 ■ 图标。

6. 从\*条件\*下拉列表中、选择\*等于\*。

7. 单击\*选择值\*并选择\*名称\*。

8. 单击 \* 确定 \* 。

9. 要对未处理天数最多的事件进行排序、请单击\*未处理天数\*列、然后单击 。。

10. 选择\*筛选器\*>\*顶部/底部N\*。

11. 在\*顶部/底部N\*对话框中、从\*筛选器\*字段中选择\*顶部N\*、然后在文本字段中输入值。

12. 单击 \* 确定 \* 。

## 集群清单报告自定义

您可以自定义清单报告以监控集群组件上的资源不足。例如、您可以自定义报告以监控信 息、例如接近SVM计数限制的集群、运行旧版ONTAP 的节点以及达到最大磁盘限制的节 点。

自定义集群清单报告以显示达到**SVM**计数限制的集群

您可以自定义"集群清单"报告以显示按SVM计数降序排序的集群。

关于此任务

您也可以通过转到报告页面并单击相应报告的\*运行报告\*来执行此任务。

步骤

- 1. 要删除按集群或节点分组、请执行以下步骤:
	- a. 单击需要取消分组的列。
	- b. 单击 图标。
	- c. 选择\*组\*>\*删除内部组\*。
- 2. 要按SVM计数对集群进行排序、请执行以下步骤:
	- a. 单击\* SVM计数\*列。
	- b. 单击 图标。
	- c. 选择\*组\*>\*删除内部组选项\*。
- 3. 选择\*筛选器\*>\*顶部/底部N\*。
- 4. 在\*顶部/底部N\*对话框中、从\*筛选器\*字段中选择\*顶部N\*、然后在文本字段中输入值。
- 5. 单击 \* 确定 \* 。

自定义集群清单报告以显示运行旧版**ONTAP** 软件的节点

您可以自定义"集群清单"报告以显示按旧版ONTAP 筛选的节点。

关于此任务

您也可以通过转到报告页面并单击相应报告的\*运行报告\*来执行此任务。

#### 步骤

- 1. 要删除按集群或节点分组、请执行以下步骤:
	- a. 单击需要取消分组的列。
	- b. 单击 图标。
	- c. 选择\*组\*>\*删除内部组\*。

2.

要筛选未运行ONTAP 8.3的节点、请单击\* ONTAP version\*列、然后通过单击打开\*筛选器\*对话框 | | 图 标。

- 3. 从\*条件\*下拉列表中、选择\*不等于\*。
- 4. 单击\*选择值\*并选择\*。8.3\*。
- 5. 单击 \* 确定 \* 。
- 自定义集群清单报告以显示达到最大磁盘限制的节点

您可以自定义"集群清单"报告以显示达到最大磁盘限制并按递增顺序排序的节点列表。

关于此任务

您也可以通过转到报告页面并单击相应报告的\*运行报告\*来执行此任务。

#### 步骤

- 1. 要删除按集群或节点分组、请执行以下步骤:
	- a. 单击需要取消分组的列。
	- b. 单击 图标。
	- c. 选择\*组\*>\*删除内部组\*。
- 2. 要移动\*型号\*列旁边的\*磁盘计数\*列、请执行以下步骤:
	- a. 单击\*磁盘计数\*列。
	- b. 单击 图标并选择\*列\*>\*重新排列列\*。
	- c. 在\*重新排列列\*对话框中、使用\*上移\*和\*下移\*箭头键将列移动到所需位置。
- 3. 要添加新的计算列、请执行以下步骤:
	- a.<br> 洗择一列、然后单击 、然后选择\*列\*>\*新计算列\*。
	- b. 在\*新建计算列\*对话框中、键入 Maximum Disk Limit 在\*列标签\*字段中。
	- c. 从选择类别列表中、选择\*比较\*。
	- d. 从\*选择功能\*列表中、选择\*高级\*。
	- e. 在\*输入表达式\*字段中、键入 IF([model]="FAS3250" , 960, 0)。
	- f. 单击 \* 确定 \* 。
- 4. 要添加第二个新列、请执行以下步骤:
	- a. 选择\*最大磁盘限制\*列、然后单击 图标、然后选择\*列\*>\*新计算列\*。
	- b. 在\*新建计算列\*对话框中、键入 Available Volume 在\*列标签\*字段中。
	- c. 从选择类别列表中、选择\*数学\*。
	- d. 从\*选择功能\*列表中、选择\*差异\*。
- e. 从列1列表中、选择\*最大磁盘限制\*。
- f. 从"Column 2"列表中、选择\*磁盘计数\*。
- g. 单击 \* 确定 \* 。
- 5.
	- 要对值进行排序、请单击\*可用卷\*列、然后单击 图标。
- 6. 选择\*筛选器\*>\*顶部/底部N\*。
- 7. 在\*顶部/底部N\*对话框中、从\*筛选器\*字段中选择\*顶部N\*、然后在文本字段中输入值。
- 8. 单击 \* 确定 \* 。

## **NFS**导出报告自定义

您可以自定义NFS导出报告以分析有关存储系统上卷的NFS导出策略和规则的信息。例 如、您可以自定义报告以显示接合路径不可访问的卷和具有默认导出策略的卷。

自定义**NFS**导出报告以显示接合路径不可访问的卷列表

您可以自定义NFS导出报告以显示接合路径不可访问的卷列表。

关于此任务

您也可以通过转到报告页面并单击相应报告的\*运行报告\*来执行此任务。

步骤

- 1. 要删除按集群或卷分组、请执行以下步骤:
	- a. 单击需要取消分组的列。
	- b. 单击 图标。
	- c. 选择\*组\*>\*删除内部组\*。

2.

要筛选接合路径不可访问的卷、请单击\*接合路径活动\*列、然后通过单击打开\*筛选器\*对话框 图标。

- 3. 从\*条件\*列表中、选择\*等于\*。
- 4. 单击\*选择值\*并选择\*否\*。

5. 单击 \* 确定 \* 。

自定义**NFS**导出报告以显示具有默认导出策略的卷列表

### 您可以自定义NFS导出报告以显示具有默认导出策略的卷列表。

关于此任务

您也可以通过转到报告页面并单击相应报告的\*运行报告\*来执行此任务。

步骤

- 1. 要删除按集群或卷分组、请执行以下步骤:
	- a. 单击需要取消分组的列。
	- b. 单击 图标。
	- c. 选择\*组\*>\*删除内部组\*。
- 2.

要筛选使用默认导出策略的卷、请单击\*导出策略\*列、然后通过单击打开\*筛选器\*对话框 图标。

- 3. 从\*条件\*列表中、选择\*等于\*。
- 4. 单击\*选择值\*并选择\*默认\*。
- 5. 单击 \* 确定 \* 。

## **SVM**清单报告自定义

您可以创建SVM清单报告来分析卷信息并查看整体运行状况和存储可用性。例如,您可以 创建报告来显示达到最大卷数的 SVM 并分析已停止的 SVM 。

自定义**SVM**清单报告以显示达到最大卷限制的**SVM**列表

您可以自定义SVM清单报告以显示达到卷上限的SVM列表、方法是按递增顺序对卷进行排 序。

关于此任务

您也可以通过转到报告页面并单击相应报告的\*运行报告\*来执行此任务。

#### 步骤

- 1. 要删除按集群分组、请执行以下步骤:
	- a. 单击需要取消分组的列。

- c. 选择\*组\*>\*删除内部组\*。
- 2.

要筛选不具有无限允许卷的SVM、请单击\*允许的最大卷\*列、然后通过单击打开\*筛选器\*对话框 图标。

- 3. 在\*数据类型\*字段中、选择\*字符串\*并单击\*确定\*。
- 4. 从\*条件\*下拉列表中、选择\*不等于\*。
- 5. 单击\*选择值\*并选择\*无限制\*。
- 6. 要添加新的计算列、请执行以下步骤:

选择一列、然后单击 图标、然后选择\*列\*>\*新计算列\*。

b. 在\*新建计算列\*对话框中、键入 Available Volume 在\*列标签\*字段中。

b. 单击 图标。

- c. 从选择类别列表中、选择\*数学\*。
- d. 从\*选择功能\*下拉列表中、选择\*高级\*。
- e. 在\*输入表达式\*字段中、键入 [maximumVolumes]-[volumeCount]。
- f. 单击 \* 确定 \* 。
- 7. 要按升序对SVM进行排序、请单击\*可用卷\*列、然后单击<br>
- 8. 选择\*筛选器\*>\*顶部/底部N\*。
- 9. 在\*顶部/底部N\*对话框中、从\*筛选器\*字段中选择\*底部N\*、然后在文本字段中输入值。
- 10. 单击 \* 确定 \* 。

#### 自定义**SVM**清单报告以显示已停止**SVM**的列表

您可以自定义SVM清单报告以显示已停止SVM的列表。此报告将按状态筛选SVM。

#### 关于此任务

您也可以通过转到报告页面并单击相应报告的\*运行报告\*来执行此任务。

#### 步骤

1.

要按状态筛选SVM、请单击\*状态\*列、然后通过单击打开\*筛选器\*对话框 图标。

- 2. 从\*条件\*列表中、选择\*等于\*。
- 3. 单击\*选择值\*并选择\*已停止\*。
- 4. 单击 \* 确定 \* 。

卷关系清单报告自定义

您可以自定义卷关系清单报告以查看根据故障源筛选的卷详细信息。您可以使用筛选器根 据计划显示卷关系清单详细信息、并根据问题对卷清单详细信息进行分组。

自定义卷关系清单报告以查看按故障源分组的卷

您可以自定义卷关系清单报告以查看按故障源分组的卷。

关于此任务

您也可以通过转到报告页面并单击相应报告的\*运行报告\*来执行此任务。

#### 步骤

1. 选择\*关系运行状况\*列。

- 2. 要查看坏卷的卷详细信息、请单击\*坏\*列旁边的-符号。
- 3. 要查看正常卷的卷详细信息、请单击\*正常\*列旁边的-符号。

自定义卷关系清单报告以查看按问题描述 分组的卷

您可以自定义卷关系清单报告以查看根据卷关系运行状况分组的卷。

关于此任务

您也可以通过转到报告页面并单击相应报告的\*运行报告\*来执行此任务。

#### 步骤

1.

要根据卷关系运行状况筛选卷、请选择\*关系运行状况\*列、然后单击 图标。

2. 在\*筛选器\*对话框中、单击\*选择值\*、然后从下拉列表中选择所需值。

此时将显示选定值的卷详细信息。

## 卷传输状态**(**历史**)**报告自定义

您可以自定义卷传输状态(历史)报告、以按特定时间间隔查看和分析有关卷传输的信息。 您可以使用筛选器查看两个日期之间的卷传输详细信息。

自定义卷传输状态**(**历史**)**报告计划

您可以自定义卷传输状态(历史)报告的计划、以便根据不同计划查看卷详细信息。您可以 查看、修改或删除现有报告计划、并为报告添加新计划。

关于此任务

您也可以通过转到报告页面并单击相应报告的\*运行报告\*来执行此任务。

步骤

- 1. 在\*卷传输状态(历史)报告页面上、单击**\***管理报告计划。
- 2. 在\*管理报告计划\*对话框中、输入特定详细信息、例如收件人计划名称、电子邮件地址、报告格式、频率和 报告。
- 3. 选择\*清单\*作为报告类别。
- 4. 单击 \* 保存并关闭 \* 。

根据计划、卷传输状态(历史)报告会通过电子邮件自动发送给一个或多个收件人。

自定义卷传输状态**(**历史**)**报告以按特定时间间隔查看卷

### 您可以自定义卷传输状态(历史)报告以按特定时间间隔查看卷详细信息。

关于此任务

您也可以通过转到报告页面并单击相应报告的\*运行报告\*来执行此任务。

- 1. 按集群删除分组:
	- a. 单击要取消分组的列。
	- b. 单击 图标。
	- c. 选择\*组\*>\*删除内部组\*。
- 2.

要按特定时间间隔查看卷详细信息、请单击\*开始时间\*列、然后单击 图标。

3. 在\*筛选器\*对话框中、单击\*选择值\*、然后从下拉列表中选择特定日期和时间。

此时将显示选定时间范围的卷详细信息。

自定义卷传输状态**(**历史**)**报告以查看按发生时间分组的卷

您可以自定义卷传输状态(历史)报告以显示按两个日期之间发生时间分组的卷列表。

关于此任务

您也可以通过转到报告页面并单击相应报告的\*运行报告\*来执行此任务。

步骤

- 1. 按集群删除分组:
	- a. 在必须取消分组的列中、单击 图标。
	- b. 选择\*组\*>\*删除内部组\*。
- 2.

在\*开始时间\*列中、通过单击打开\*筛洗器\*对话框 图标。

- 3. 从\*条件\*下拉列表中、选择\*介于\*之间。
- 4. 单击\*选择值\*、然后选择\*起始日期\*和\*截止日期\*值。

5. 单击 \* 确定 \* 。

自定义卷传输状态**(**历史**)**报告以查看失败或成功的卷传输

您可以自定义卷传输状态(历史)报告以查看失败或成功的卷传输的详细信息。

关于此任务

您也可以通过转到报告页面并单击相应报告的\*运行报告\*来执行此任务。

步骤

- 1. 按集群删除分组:
	- a. 选择要取消分组的列。

b. 单击 图标。

c. 选择\*组\*>\*删除内部组\*。

2. 要根据失败或成功对卷传输进行排序、请单击\*操作结果\*列、然后单击 图标。

3. 选择\*筛选器\*。

4. 在\*筛选器\*对话框中、单击\*选择值\*、然后选择\*成功\*或\*失败\*。

卷传输速率**(**历史**)**报告自定义

您可以自定义卷传输速率(历史)报告、以根据卷的总传输大小查看卷传输详细信息。您还 可以查看一周中特定日期的卷传输。

自定义卷传输速率**(**历史**)**报告以根据传输大小查看卷传输

您可以自定义卷传输速率(历史)报告、以根据卷的总传输大小查看卷传输详细信息。

关于此任务

您也可以通过转到报告页面并单击相应报告的\*运行报告\*来执行此任务。

步骤

- 1. 按集群删除分组:
	- a. 选择要取消分组的列。
	- b. 单击 图标。
	- c. 选择\*组\*>\*删除内部组\*。
- 2. 要根据卷传输大小对卷传输进行排序、请单击\*总传输大小(GB)\*列。

自定义卷传输速率**(**历史**)**报告以查看按日期分组的卷传输

您可以自定义卷传输速率(历史)报告以查看按日期排序的卷传输详细信息。

关于此任务

您也可以通过转到报告页面并单击相应报告的\*运行报告\*来执行此任务。

步骤

- 1. 按集群删除分组:
	- a. 选择要取消分组的列。
	- b. 单击 图标。
	- c. 选择\*组\*>\*删除内部组\*。
- 2. 要查看特定日期的卷传输、请单击\*天\*列。

## <span id="page-28-0"></span>报告窗口和对话框的问题描述

您可以使用选项计划、共享、管理、保存和导入报告。

## 报告页面

通过报告页面、您可以查看有关生成的报告的详细信息。您可以搜索特定报告、保存报告 和删除报告。您还可以计划、共享和导入报告。

报告页面显示可获取特定报告详细信息的分类报告组。默认情况下、报告组将展开以显示报告类型、报告概述以 及可用于自定义报告的链接。一次只能查看一个报告。您可以单击\*运行报告\*按钮查看特定报告组的报告。

> 在未来版本中、将弃用通过报告页面计划和生成报告的实施方法。您可以使用以下其他方法 从Unified Manager提取运行状况和性能数据:

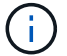

- 直接从图形用户界面中的网格页面提取数据
- 使用Open Database访问所有可用对象
- 执行 Unified Manager REST API 以返回您要查看的信息

下面列出了报告页面中显示的报告组和报告类型:

- 容量利用率报告
	- 存储摘要
	- 聚合容量和利用率
	- 卷容量和利用率
	- qtree容量和利用率
- 操作报告—事件
- 清单报告
	- 集群清单
	- NFS导出
	- SVM清单
- 已导入报告
- 数据保护报告
	- 卷数据保护配置
	- 卷关系清单
	- 卷传输状态(历史)
	- 卷传输速率(历史)

存储摘要报告

通过存储摘要报告、您可以查看有关HA对中存储容量的汇总信息。此信息有助于您了解可

能的容量风险并采取适当措施重新平衡工作负载。单节点集群信息在报告中不可见。

存储摘要报告图表视图

存储摘要报告以两种格式显示:

- 存储摘要报告图表视图
- 存储摘要报告表格视图

此图表显示了聚合在一段时间内已用和未用数据容量的容量趋势。总数据容量显示在垂直(y)轴上、集群名称显 示在水平(x)轴上。因此、图表中的每个条代表一个集群。您可以通过将光标置于特定点上方来查看图中特定点 的详细信息。

• 集群名称

显示集群名称。

• 高可用性对

显示通过形成两个节点获得的HA对值。

• \* 型号 \*

显示型号的名称。

• 操作系统版本

显示使用的ONTAP 版本。

• 总原始容量

显示阵列中所有磁盘的总物理容量。

• 未配置原始容量

显示容器类型不是聚合、损坏、备用或共享的磁盘的未配置容量。此容量始终高于ONTAP 中磁盘的物理容 量。例如、假设磁盘为2 TB。在ONTAP 中、磁盘的物理容量为1.6 TB、而在Unified Manager中、未配置的 原始容量为1.8 TB。

• 聚合总容量

显示用户可用聚合的总大小。这包括Snapshot副本预留。

• 聚合已用容量

显示聚合上已使用的容量。这包括卷、LUN和其他存储效率技术开销占用的容量。

• 聚合未用容量

显示可用于在聚合上存储其他数据的容量。这包括Snapshot副本预留。

• 已分配**LUN**容量

显示已映射的LUN的容量。

• 未分配的**LUN**容量

显示未映射到主机的所有LUN的容量。

• 卷总容量

显示卷的总容量(已用+未用)。

• 卷已用容量

显示卷的已用容量。

• 卷未使用容量

显示卷的未用容量。

• 卷保护容量

显示已启用SnapMirror和SnapVault 的卷的容量。

• 集群许可云层总计

显示已在云层中获得许可的总容量。对于需要FabricPool 许可证的存储提供程序、例如Amazon S3、IBM云 对象存储、Microsoft Azure Cloud或Alibaba云对象存储、将显示此字段。

• 已使用集群许可云层

显示需要FabricPool 许可证的存储提供程序的云层中数据所使用的空间。

• 已用集群**StorageGRID** 容量

显示不需要FabricPool 许可证的存储提供程序(例如StorageGRID)的云层中数据所使用的空间。

聚合容量和利用率报告

"聚合容量和利用率"报告可用于查看有关集群中聚合的容量和利用率的信息。通过此信 息、您可以了解可能的容量风险、还可以查看聚合的已配置、已用和未用容量。

聚合容量和利用率报告表格视图

• 集群

显示集群名称。

• 高可用性对

显示通过形成两个节点获得的HA对值。

• \* 聚合 \*

显示聚合名称。

• 总数据容量**(GB)**

显示总数据容量(已用+可用)。

• 已用数据容量**(GB)**

显示已用数据容量。

• 已用数据**%**

以百分比形式显示已用数据容量。

• 可用数据容量**(GB)**

显示可用数据容量。

• 可用数据**%**

以百分比形式显示可用数据容量。

• 每日增长率**%**

显示卷中每24小时发生一次的增长率。

• 全满天数

显示聚合达到容量全满前的预计剩余天数。

• 空间全满阈值

显示聚合已满时的百分比。

• 空间接近全满阈值

显示聚合接近全满时的百分比。

• 增长率阈值

指定在系统生成"聚合增长率异常"事件之前、聚合的增长率视为正常。

• 增长率敏感度阈值

指定应用于卷增长率标准偏差的因子。如果增长率超过因子标准偏差、则会生成"卷增长率异常"事件。

• 达到全满前的天数阈值

指定聚合达到容量全满前的剩余天数。

• \* Snapshot预留总容量(GB)\*

显示聚合的总Snapshot预留容量。

• \* Snapshot预留已用容量(GB)\*

显示Snapshot预留中Snapshot副本使用的空间量。

• 已用**Snapshot**预留**%**

以百分比形式显示Snapshot预留中Snapshot副本使用的空间量。

• \* Snapshot预留可用容量(GB)\*

显示可用于Snapshot副本的空间量。

• 快照预留可用**%**

以百分比形式显示可用于Snapshot副本的空间量。

• \* Snapshot副本预留全满阈值\*

指定聚合已占用为Snapshot副本预留的所有空间的百分比。

• 过量使用容量**%**

以百分比形式显示聚合过量使用。

• 过量提交阈值**%**

显示聚合过量使用时的百分比。

• 接近过量提交阈值**%**

显示聚合接近过量使用时的百分比。

• \* 类型 \*

显示聚合类型:

- HDD
- 混合

将HDD和SSD结合使用、但尚未启用Flash Pool。

◦ 混合(Flash Pool)

将HDD和SSD结合使用、并且已启用Flash Pool。

- SSD
- SSD ( FabricPool )

将SSD和云层结合使用

◦ VMDisk (SDS)

虚拟机中的虚拟磁盘

◦ VMDisk (FabricPool)

将虚拟磁盘和云层结合在一起

- 标准磁盘和SSD磁盘的LUN (FlexArray)、如果受监控存储系统运行的ONTAP 版本早于8.3、则此列为 空。
- \* RAID 类型 \*

显示RAID配置类型。

• 聚合状态

显示聚合的当前状态。

• \* SnapLock 类型 \*

指示聚合是SnapLock 聚合还是非SnapLock聚合。

• 已用云层空间**(GB)**

显示云层中当前正在使用的数据容量。

• \* 云层 \*

显示云层由 ONTAP 创建时的名称。

#### 卷容量和利用率报告

通过卷容量和利用率报告、您可以查看有关集群中卷的容量和利用率的信息。通过此信 息、您可以了解可能的容量风险、并查看聚合的已配置、已用和未用容量。此外、此报告 还有助于您决定是否启用重复数据删除和精简配置等节省空间的功能。

卷容量和利用率报告表格视图

• 集群

显示集群名称。

• \* Storage Virtual Machine\*

显示包含卷的Storage Virtual Machine (SVM)的名称。

• \* 卷 \*

显示卷名称。

• 总数据容量

显示卷中的总数据容量(已用+可用)。

• 已用数据容量

显示卷中的已用数据容量。

• 已用数据**%**

以百分比形式显示卷中的已用数据。

• 可用数据容量

显示卷中的可用数据容量。

• 可用数据**%**

以百分比形式显示卷中的可用数据容量。

• 每日增长率**%**

显示卷中每24小时发生一次的增长率。

• 全满天数

显示在卷容量达到全满前的预计剩余天数。

• 空间全满阈值**%**

指定将卷视为已满的限制。

• 空间接近全满阈值**%**

指定被视为接近全满的卷的限制。

• 增长率阈值**%**

指定在系统生成"聚合增长率异常"事件之前、聚合的增长率视为正常。

• 增长率敏感度阈值

指定应用于卷增长率标准偏差的因子。如果增长率超过因子标准偏差、则会生成"卷增长率异常"事件。

• 达到全满前的天数阈值

指定达到容量全满前的剩余天数。

• 快照溢出**%**

显示Snapshot副本占用的数据空间百分比。

• \* Snapshot预留已用容量\*

显示卷中Snapshot副本使用的空间量。

• 已用**Snapshot**预留**%**

以百分比形式显示卷中Snapshot副本使用的空间量。

• \* Snapshot预留可用容量\*

显示卷中Snapshot副本的可用空间量。

• 快照预留可用**%**

以百分比形式显示卷中可用于Snapshot副本的空间量。

• \* Snapshot预留总容量\*

显示卷中的Snapshot副本总容量。

• \* Snapshot副本预留全满阈值%\*

指定将为Snapshot副本预留的空间视为已满时的百分比。

• \* Snapshot副本计数阈值\*

指定卷上被视为过多的Snapshot副本的数量。

• \* Snapshot副本达到全满前的天数阈值\*

指定为Snapshot副本预留的空间达到容量全满前的剩余天数。

• 索引节点数

显示卷中的索引节点数。

• 索引节点利用率**%**

指定卷中已用索引节点空间的百分比。

• 索引节点全满阈值

指定将卷视为已使用其所有索引节点时的百分比。

• 索引节点接近全满阈值

指定将卷视为已占用其大部分索引节点的百分比。

• 配额已提交容量

显示卷中预留的空间。

• 配额过量提交的容量

显示系统生成卷配额过量提交事件之前可使用的空间量。

• 配额过量提交阈值**%**

指定卷接近过量使用时的百分比。

• 配额接近过量提交阈值**%**

指定卷空间接近过量使用时的百分比。

• 快照自动删除

显示是否已启用Snapshot副本自动删除。

• \* 重复数据删除 \*

显示卷是启用还是禁用了重复数据删除。

• 重复数据删除空间节省

显示通过使用重复数据删除在卷中节省的空间量。

• \* 数据压缩 \*

显示卷是启用还是禁用了数据压缩。

• 压缩空间节省

显示通过使用数据压缩在卷中节省的空间量。

• 缓存策略

显示与选定卷关联的缓存策略。此策略提供有关如何对卷执行Flash Pool缓存的信息。有关缓存策略的详细 信息、请参见运行状况/卷清单页面。

• 缓存保留优先级

显示用于保留缓存池的优先级。

• \* 精简配置 \*

显示是否为选定卷设置了空间保证。有效值为 " 是 " 和 " 否 "

• \* 自动增长 \*

显示FlexVol 卷在空间不足时大小是否自动增长。

• \* 空间保证 \*

显示卷从聚合中删除可用块时的 FlexVol 卷设置控制。

• \* 状态 \*

显示要导出的卷的状态。

• \* SnapLock 类型 \*

指示卷是SnapLock 卷还是非SnapLock卷。

• 到期日期

SnapLock 到期日期。

• \* 分层策略 \*

如果此卷部署在启用了FabricPool的聚合上、则会显示为该卷设置的分层策略。

**qtree**容量和利用率报告

通过qtree容量和利用率报告、您可以分析系统qtree的容量和利用率、以了解因集群容量减 少而可能发生的风险。

**qtree**容量和利用率报告表格视图

• 集群

显示包含 qtree 的集群的名称。

• \* Storage Virtual Machine\*

显示包含 qtree 的 Storage Virtual Machine ( SVM ) 名称。

• \* 卷 \*

显示包含qtree的卷的名称。

• \* qtree\*

显示 qtree 的名称。

• 配额类型

指定配额是针对用户、用户组还是qtree。

• \* 用户或组 \*

显示用户或用户组的名称。每个用户和用户组将包含多行。如果配额类型为qtree、则会显示\_not applicable\_。如果未设置配额、则此列为空。

• \* 磁盘已用 %\*

显示已用磁盘空间的百分比。如果设置了磁盘硬限制,则此值基于磁盘硬限制。如果设置的配额没有磁盘硬 限制,则该值基于卷数据空间。如果未设置配额、或者qtree所属卷上的配额已关闭、则会显示\_not applicable\_。

• \* 磁盘硬限制 \*

显示为qtree分配的最大磁盘空间。如果达到此限制且不允许进一步写入磁盘,则 Unified Manager 将生成严 重事件。如果设置的配额没有磁盘硬限制、未设置配额或qtree所属卷上的配额未启用、则此值显示 为\_Unlimited\_。

• \* 磁盘软限制 \*

显示在生成警告事件之前为qtree分配的磁盘空间。如果设置了配额而没有磁盘软限制、未设置配额或qtree 所属卷上的配额未启用、则此值将显示为\_Unlimited\_。

• \* 已用文件 %\*

显示 qtree 中已用文件的百分比。如果设置了文件硬限制,则此值基于文件硬限制。如果未设置配额、设置 的配额没有文件硬限制、或者qtree所属卷上的配额处于关闭状态、则此值将显示为\_not applicable\_。

• \* 文件硬限制 \*

显示 qtree 上允许的文件数的硬限制。如果设置的配额没有文件硬限制、未设置配额或qtree所属卷上的配额 未启用、则此值显示为\_Unlimited\_。

• \* 文件软限制 \*

显示 qtree 上允许的文件数的软限制。如果设置的配额没有文件软限制、未设置配额或qtree所属卷上的配额 未启用、则此值将显示为\_Unlimited\_。

#### 事件报告

通过事件报告、您可以查看有关特定时间段内事件趋势的信息。通过此信息、您可以将近 期活动与过去的任何运营活动进行比较、例如配置更改、升级等。此信息还有助于您确定 任何未完成的事件。

事件报告图表视图

事件报告以两种格式显示:

- 事件报告图表视图
- 事件报告表格视图

事件图表以两种格式显示:

- 事件严重性趋势(所有打开的事件)
- 事件状态趋势

此图表显示了一段时间内所有打开事件的事件严重性趋势。事件计数显示在垂直(y)轴上、日期显示在水平(x)轴 上。您可以通过将光标置于特定点上方来查看图中特定点的详细信息。详细信息将显示事件严重性、特定严重性 类型的事件数量以及事件日期。

显示的事件严重性类型包括"严重"、"错误"和"警告"。事件严重性通过不同的颜色进行区分。在同一日期、可以 存在处于不同状态的相同数量的事件。

• 计数

显示事件计数。

• \* 日期 \*

显示日期。x轴显示从事件发生到当前日期的数据。您可以单击并缩放图表以获取详细信息。

该图表显示了一段时间内每天的事件状态趋势。事件计数显示在垂直(y)轴上、日期显示在水平(x)轴上。详细信 息将显示事件状态、特定状态的事件数量以及事件日期。

事件状态为"新增"、"已确认"和"已解决"。事件状态可通过不同的颜色来区分。

该图表以绿色条形图显示每天累积生成的新事件。在每天确认和解决已确认和已解决的事件时、这些事件的数量 将显示为和。

图表中提供了缩放功能。您可以使用此功能缩放图表中的某个特定点、以提高清晰度。

• \* 源 \*

显示事件源。

• \* 状态 \*

显示事件的严重性。您可以筛选此列以显示特定严重性类型的事件。事件严重性类型为"严重"、"错误"或"警 告"。

• \* 状态 \*

显示事件状态:"新增"、"已确认"、"已解决"或"已废弃"。您可以筛选此列以显示特定状态的事件。

• \* 事件 \*

显示事件名称。

• \* 触发时间 \*

显示事件的生成时间。此时将显示时间和日期。

• \* 未完成天数 \*

显示从事件发生到其解决或指定为"已废弃"之间的天数。

• \* 源类型 \*

显示与事件关联的对象类型(例如Storage Virtual Machine (SVM)、卷或qtree)。

• 数据优先级

根据存储对象的数据优先级显示标注类型。

• \* 影响级别 \*

显示事件是归类为意外事件、风险还是信息。

• \* 影响区域 \*

显示事件是容量、可用性、性能、保护还是配置事件。

• \* 已分配给 \*

显示将事件分配到的用户的名称。

• \* 分配时间 \*

显示将事件分配给用户的时间。

• \* 注释 \*

显示为事件添加的注释数。

• \* 确认者 \*

显示确认事件的用户的名称。如果事件未确认,则此字段为空。

• \* 确认时间 \*

显示自事件确认以来经过的时间。如果经过的时间超过一周、则时间戳将显示确认事件的时间。

• \* 解决者 \*

显示解决此事件的用户的名称。如果事件未解决,则此字段为空。

• \* 解决时间 \*

显示自事件解决以来经过的时间。如果经过的时间超过一周、则时间戳将显示事件的解决时间。

• \* 已废弃时间 \*

显示事件状态变为"已废弃"的时间。

集群清单报告

集群清单报告提供了有关集群组件可用资源的信息、以了解资源不足可能带来的风险。

集群清单报告表格视图

• 集群

显示集群的名称。

• \* HA对\*

显示通过形成两个节点获得的HA对值。

• 节点

显示节点的名称。

• \* 型号 \*

显示型号的名称。

• \* 操作系统版本 \*

显示使用的ONTAP 版本。

• 全闪存优化

显示节点是否配置为仅支持固态驱动器(SSD)。

• \* 序列号 \*

显示节点的序列号。

• \* 固件版本 \*

显示节点的固件版本。

• \* SVM计数\*

显示集群所含SVM的数量。

• \* FC端口计数\*

显示节点所含FC端口的数量。

• \* FCoE端口计数\*

显示节点所含FCoE端口的数量。

• 以太网端口数

显示节点所含以太网端口的数量。

• 闪存卡计数

显示数据中心节点上安装的闪存卡数量、以便监控潜在问题。

• 闪存卡大小**(GB)**

显示节点上安装的闪存卡的大小。

• 磁盘架计数

显示节点所含磁盘架的数量。

• \* 磁盘计数 \*

显示节点中的磁盘数。

## 通过NFS导出报告、您可以审核有关存储系统中卷的NFS导出策略及其关联规则的信息。

**NFS**导出报告表格视图

• 集群

显示集群的名称。

• \* Storage Virtual Machine\*

显示具有NFS导出策略的SVM的名称。

• \* 卷 \*

显示具有NFS导出策略的卷的名称。

• \* qtree\*

显示具有NFS导出策略的卷上的qtree名称。

• \* 卷状态 \*

显示卷的当前状态。此状态可以是"脱机"、"联机"或"受限"。

◦ 脱机

不允许对卷进行读写访问。

◦ 联机

允许对卷进行读写访问。

◦ 受限

允许执行有限的操作,例如奇偶校验重建,但不允许数据访问。

• \* 接合路径 \*

显示卷的挂载路径。

• \* 接合路径活动 \*

显示用于访问已挂载卷的路径是活动路径还是非活动路径。

• 导出策略

显示用于为导出的卷定义访问权限的规则。

• 规则索引

显示与导出策略关联的规则、例如身份验证协议和访问权限。

• 访问协议

显示为导出策略规则启用的协议。

• 客户端匹配

显示有权访问卷上数据的客户端。

• 只读访问

显示用于读取卷上数据的身份验证协议。

• 读取写入访问

显示用于读取或写入卷上数据的身份验证协议。

• \* 安全模式 \*

显示已导出卷的访问权限。安全模式可以是 UNIX ,统一, NTFS 或混合。

◦ UNIX ( NFS 客户端)

卷中的文件和目录具有 UNIX 权限。

◦ 统一:

卷中的文件和目录具有统一的安全模式。

◦ NTFS ( CIFS 客户端)

卷中的文件和目录具有 Windows NTFS 权限。

◦ 混合

卷中的文件和目录可以具有 UNIX 权限或 Windows NTFS 权限。

• \* Unix权限\*

以八进制字符串格式显示为导出的卷设置的 UNIX 权限位。它类似于 UNIX 模式的权限位。

#### **SVM**清单报告

通过SVM清单报告、您可以分析SVM卷配置限制和整体运行状况、以了解未来存储可用性 面临的风险。

#### **SVM**清单报告表格视图

• 集群

显示包含SVM的集群的名称。

• \* Storage Virtual Machine\*

显示 SVM 的名称。

• \* 状态 \*

显示SVM的当前管理状态。状态可以是"正在运行"、"已停止"、"正在启动"、"正在停止"、"未映射"、正在初 始化或删除。

• 卷计数

显示SVM所含卷的数量。

• 允许的最大卷数

显示可在SVM上配置的最大允许卷数。

• 根卷

显示SVM根卷的名称。

• 允许的协议

显示可在SVM上配置的协议类型。

• \* DNS域\*

显示DNS域名。

• \* NIS域\*

显示网络信息服务(Network Information Service、NIS)域名。如果网络信息服务(NIS)服务器已禁用或未配 置、则此列为空。

• 已启用\* LDAP \*

显示LDAP协议是否已启用。

• 名称服务交换机

显示从主机收集的信息类型。可能的值包括file、ldap或NIS。

卷数据保护配置报告

通过卷数据保护配置报告、您可以查看节点或集群中使用的未受保护卷和Storage Virtual Machine (SVM)。通过此信息、您可以了解系统的数据保护风险、并查看系统中受保护卷 和未受保护卷的详细信息。

卷数据保护配置报告以两种格式显示:

- 受保护和未受保护的卷饼图
- 未受保护的卷数据表格视图

受保护和未受保护的卷饼图

显示系统中受保护卷和未受保护卷的相对百分比。

未受保护的卷数据表格视图

• 集群

显示集群名称。

• \* Storage Virtual Machine\*

显示包含卷的Storage Virtual Machine (SVM)的名称。

• \* 卷 \*

显示卷名称。

• 总数据容量**(GB)**

显示总数据容量(已用+可用)(以GB为单位)。

• 已用数据容量**(GB)**

显示已用数据容量(以GB为单位)。

• 已用数据**%**

以百分比形式显示已用数据容量。

• 可用数据容量**(GB)**

显示可用数据容量(以GB为单位)。

• 可用数据**%**

以百分比形式显示可用数据容量。

• \* Snapshot预留已用容量(GB)\*

显示Snapshot预留中Snapshot副本使用的空间量(以GB为单位)。

• 已用**Snapshot**预留**%**

以百分比形式显示Snapshot预留中Snapshot副本使用的空间量。

• \* Snapshot预留可用容量(GB)\*

显示可用于Snapshot副本的空间量(以GB为单位)。

• 快照预留可用**%**

以百分比形式显示可用于Snapshot副本的空间量。

• \* Snapshot预留总容量(GB)\*

显示聚合的总快照预留容量(以GB为单位)。

• 全满天数

显示聚合达到容量全满前的预计剩余天数。

• 空间全满阈值**%**

显示聚合已满时的百分比。

• 空间接近全满阈值**%**

显示聚合接近全满时的百分比。

• 每日增长率**%**

显示卷中每24小时发生一次的增长率。

• 索引节点总数

显示卷中的索引节点总数。

• 索引节点利用率

指定卷中使用的索引节点空间。

• 配额已提交容量

显示卷中预留的空间。

• 配额过量提交容量**(GB)**

显示系统生成卷配额过量提交事件之前可使用的空间量(以GB为单位)。

• 快照自动删除

显示是否已启用Snapshot副本自动删除。

• \* 重复数据删除 \*

显示卷是启用还是禁用了重复数据删除。

• 重复数据删除空间节省量**(GB)**

显示通过使用重复数据删除在卷中节省的空间量(以GB为单位)。

• \* 数据压缩 \*

显示卷是启用还是禁用了数据压缩。

• 压缩空间节省量**(GB)**

显示通过使用数据压缩在卷中节省的空间量(以GB为单位)。

• \* 精简配置 \*

显示是否为选定卷设置了空间保证。有效值为 " 是 " 和 " 否 "

• \* 自动增长 \*

显示FlexVol 卷在空间不足时大小是否自动增长。

• \* 空间保证 \*

显示卷从聚合中删除可用块时的 FlexVol 卷设置控制。

• \* 状态 \*

显示要导出的卷的状态。

• \* SnapLock 类型 \*

指示卷是SnapLock 卷还是非SnapLock卷。

• 到期日期

卷关系清单报告

通过卷关系清单报告,您可以分析集群中的存储清单详细信息,了解卷所需的保护程度, 并根据故障源,模式和计划筛选卷详细信息。

卷关系清单报告以两种格式显示:

- SnapMirror关系饼图和SnapVault 关系饼图
- 卷关系清单报告表格视图

**SnapMirror**和**SnapVault** 饼图

显示存储系统中存在的卷关系的配置详细信息。

卷关系清单表格视图

• \* 关系运行状况 \*

显示集群的关系运行状况。

• \* 关系状态 \*

显示SnapMirror关系的镜像状态。

• \* 传输状态 \*

显示SnapMirror关系的状态。

• \* 滞后状态 \*

显示卷的滞后状态。

• \* 源集群 \*

显示 SnapMirror 关系的源集群的名称。

• \* 源 SVM\*

显示SnapMirror关系的源Storage Virtual Machine (SVM)的名称。

• \* 源卷 \*

显示SnapMirror关系的源卷的名称。

• \* 目标集群 \*

显示 SnapMirror 关系的目标集群的名称。

• \* 目标 SVM\*

显示SnapMirror关系的目标Storage Virtual Machine (SVM)的名称。

• \* 目标卷 \*

显示SnapMirror关系的目标卷的名称。

• \* 关系类型 \*

显示任何关系类型、包括SnapMirror或SnapVault。

• 上次成功更新时间

显示上次成功执行 SnapMirror 或 SnapVault 操作的时间。

• 上次传输持续时间**(**小时**)**

显示上次数据传输完成所用的时间。

• 上次传输大小**(MB)**

显示上次数据传输的大小(以字节为单位)。

• 上次传输结束时间

显示上次成功完成SnapMirror或SnapVault 操作的时间。

• \* 运行不正常的原因 \*

关系处于不正常状态的原因。

• 滞后持续时间**(**小时**)**

显示镜像上的数据滞后于源的时间量。

• \* 版本灵活复制 \*

显示是,是和备份选项或无。

#### 卷传输状态**(**历史**)**报告

通过卷传输状态(历史)报告、您可以分析一段时间内的卷传输趋势。您可以对报告进行配 置、以查看特定时间间隔内的卷传输状态。此报告还会显示卷传输是成功还是失败。

卷传输状态(历史)报告以两种格式显示:

- 卷传输状态折线图
- 卷传输状态(历史)报告表格视图

卷传输状态折线图

折线图通过按日期绘制传输计数来显示卷传输详细信息。您还可以查看特定卷传输是否成功。

卷传输状态表格视图

• 源集群名称

显示源集群名称。

• \* 源 SVM\*

显示 Storage Virtual Machine ( SVM ) 名称。

• 源卷名称

显示源卷名称。

• 目标集群名称

显示目标集群名称。

• \* 目标 SVM\*

显示目标 SVM 名称。

• 目标卷名称

显示目标卷名称。

• \* 操作结果 \*

显示卷传输是否成功。

• 开始时间

显示卷传输开始时间。

• 结束时间

显示卷传输结束时间。

• 传输持续时间**(hh**:**mm**:**ss)**

显示完成卷传输所用的时间(以小时为单位)。

• 传输大小**(MB)**

显示已传输卷的大小(以 MB 为单位)。

• \* 操作类型 \*

显示卷传输的类型。

卷传输速率**(**历史**)**报告

通过卷传输速率(历史)报告、您可以分析每天传输的数据量。此报告还提供了有关每日卷 传输以及完成传输操作所需时间的详细信息。

卷传输速率(历史)报告以两种格式显示:

- 卷传输速率条形图
- 卷传输速率表格视图

卷传输速率条形图

通过按小时数绘制总传输大小来显示卷传输速率详细信息。您还可以查看每天传输的数据量的详细信息。

卷传输速率表格视图

• 总传输大小**(GB)**

显示卷传输的总大小(以 GB 为单位)。

• \* 天 \*

显示启动卷传输的日期。

• \* 结束时间 \*

显示卷传输结束时间和日期。

计划报告对话框

您可以从计划报告对话框计划按指定频率重复生成报告。此报告将通过电子邮件发送给在 计划报告对话框中指定的一个或多个用户。

属性

您可以通过指定用户电子邮件地址、报告格式以及报告生成频率等属性来计划报告。

- 使用现有计划
	- \* 计划名称 \*

显示所有现有计划名称。您可以从此处为报告选择一个现有计划。

- 创建新计划
	- \* 计划名称 \*

用于在创建新计划时输入计划名称。

◦ 收件人电子邮件地址

指定要将报告发送到的用户的电子邮件地址。您可以指定一个或多个条目、以逗号分隔。这是必填字 段。

◦ 报告格式

指定要计划报告的格式。默认情况下、 PDF 选项处于选中状态。

◦ \* 频率 \*

指定要计划报告的频率。默认情况下、\_hourly\_选项处于选中状态。

### 命令按钮

命令按钮可用于执行以下任务:

• \* 计划 \*

使用已保存或更新的模板计划报告、然后关闭计划报告对话框。

• \* 取消 \*

显示用于保存计划报告模板的消息时、关闭计划报告对话框。

## 共享报告对话框

您可以通过电子邮件与一个或多个用户共享报告。自定义报告后、您必须先保存更改、然 后再共享报告、以确保显示所做的更改。

### 属性

您可以通过指定用户电子邮件地址、电子邮件主题和报告格式等属性来共享报告。

• 收件人电子邮件地址

指定要与其共享报告的用户的电子邮件地址。您可以指定一个或多个条目、以逗号分隔。这是必填字段。

#### • \* 主题 \*

指定电子邮件的主题。默认情况下、将显示报告的名称。

• 报告格式

指定要共享报告的格式。默认情况下、\_PDF\_选项处于选中状态。如果选择XHTML格式、请使用支持 的Web浏览器打开通过电子邮件发送的报告。

命令按钮

命令按钮可用于执行以下任务:

• 共享

使用已保存的配置共享报告并关闭共享报告对话框。

• \* 取消 \*

显示一条消息以保存报告配置、同时关闭共享报告对话框。

管理报告计划对话框

您可以从管理报告计划对话框查看、修改或删除现有报告计划、并为报告添加新计划。

属性

您可以为报告选择现有计划或创建新计划。您可以查看、修改或删除报告计划。

- 左窗格
	- \* 计划名称 \*

显示现有计划。通过单击任何计划、您可以在右窗格中查看计划详细信息。首次登录时、没有现有计 划。

◦ 添加计划

在右窗格中显示新计划表单。现在、您可以添加新计划。

- 右窗格
	- \* 计划名称 \*

显示计划名称。

◦ 收件人电子邮件地址

显示必须将报告发送到的用户的电子邮件地址。您可以输入多个电子邮件地址、并用逗号分隔。

◦ 报告格式

显示报告必须采用的格式。默认报告格式将选择PDF选项。如果选择XHTML格式、请使用支持的Web浏 览器打开通过电子邮件发送的报告。

◦ \* 频率 \*

显示计划报告的频率。

◦ 报告类别

显示报告类别组。从列表中选择一个报告类别、将在可用报告列中显示属于该报告类别的报告。

◦ 可用报告

仅显示属于选定报告类别的报告。

◦ 选定报告

显示您选择应用计划的选定报告。您可以从"可用报告"列中选择所需报告。必须至少选择一个报告

### 命令按钮

命令按钮可用于执行以下任务:

• 添加计划

用于添加新计划。

• 删除计划

用于删除当前查看的计划。创建新计划时、此按钮不可用。

• \* 保存 \*

保存正在查看、修改或添加的计划。

• 保存并关闭

保存正在查看、修改或添加的计划、然后关闭管理报告计划对话框。

• \* 取消 \*

关闭管理报告计划对话框、同时显示一条消息以保存计划。

将自定义报告另存为对话框

自定义报告后、您可以使用"将自定义报告另存为"对话框来保存该报告。

属性

您可以通过指定名称和问题描述 等属性来自定义和保存报告。

• 报告名称

显示报告的名称。默认情况下会显示原始报告名称。您可以根据自定义修改报告名称。报告名称不能超 过255个字符。

• \* 问题描述 \*

指定对报告进行的自定义的问题描述。问题描述 不能超过150个字符。

命令按钮

命令按钮可用于执行以下任务:

• \* 保存 \*

保存自定义报告。

• \* 取消 \*

取消最近的更改并关闭"将自定义报告另存为"对话框。

保存自定义报告对话框

在对自定义报告进行其他更改后、您可以使用保存自定义报告对话框保存自定义报告。

属性

您可以通过指定问题描述 等属性来保存自定义报告。

• 报告名称

显示自定义报告的名称。无法编辑此字段。

• \* 问题描述 \*

指定对自定义报告进行的自定义的问题描述。问题描述 不能超过150个字符。

命令按钮

命令按钮可用于执行以下任务:

• \* 保存 \*

保存自定义报告。

• \* 取消 \*

取消最近的更改并关闭保存自定义报告对话框。

导入报告对话框

您可以使用导入报告对话框从导入报告 .rptdesign 文件。

属性

您可以通过指定报告文件名、报告名称和报告问题描述 来导入报告。

• 选择报告文件

用于选择 .rptdesign 要导入的文件。

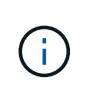

在Google Chrome中、将显示 fakepath 的 .rptdesign 此时将显示文件。在Mozilla Firefox中、只能使用 .rptdesign 此时将显示文件名。在Internet Explorer中、的完整路径 .rptdesign 此时将显示文件。

• \* 名称 \*

显示报告的名称。默认情况下、此字段为空。您可以为导入的报告输入一个名称。

• \* 问题描述 \*

指定已导入报告的问题描述。问题描述 不能超过150个字符。

• 选择具有报告架构角色的数据库用户

如果要从Storage Automation Store导入报告、请选择或创建数据库用户。

#### 命令按钮

命令按钮可用于执行以下任务:

• \* 导入 \*

验证选定 .rptdesign 并导入报告。

• \* 取消 \*

取消导入操作、然后关闭导入报告对话框。

#### 版权信息

版权所有 © 2023 NetApp, Inc.。保留所有权利。中国印刷。未经版权所有者事先书面许可,本文档中受版权保 护的任何部分不得以任何形式或通过任何手段(图片、电子或机械方式,包括影印、录音、录像或存储在电子检 索系统中)进行复制。

从受版权保护的 NetApp 资料派生的软件受以下许可和免责声明的约束:

本软件由 NetApp 按"原样"提供,不含任何明示或暗示担保,包括但不限于适销性以及针对特定用途的适用性的 隐含担保,特此声明不承担任何责任。在任何情况下,对于因使用本软件而以任何方式造成的任何直接性、间接 性、偶然性、特殊性、惩罚性或后果性损失(包括但不限于购买替代商品或服务;使用、数据或利润方面的损失 ;或者业务中断),无论原因如何以及基于何种责任理论,无论出于合同、严格责任或侵权行为(包括疏忽或其 他行为),NetApp 均不承担责任,即使已被告知存在上述损失的可能性。

NetApp 保留在不另行通知的情况下随时对本文档所述的任何产品进行更改的权利。除非 NetApp 以书面形式明 确同意,否则 NetApp 不承担因使用本文档所述产品而产生的任何责任或义务。使用或购买本产品不表示获得 NetApp 的任何专利权、商标权或任何其他知识产权许可。

本手册中描述的产品可能受一项或多项美国专利、外国专利或正在申请的专利的保护。

有限权利说明:政府使用、复制或公开本文档受 DFARS 252.227-7013 (2014 年 2 月)和 FAR 52.227-19 (2007 年 12 月)中"技术数据权利 — 非商用"条款第 (b)(3) 条规定的限制条件的约束。

本文档中所含数据与商业产品和/或商业服务(定义见 FAR 2.101)相关,属于 NetApp, Inc. 的专有信息。根据 本协议提供的所有 NetApp 技术数据和计算机软件具有商业性质,并完全由私人出资开发。 美国政府对这些数 据的使用权具有非排他性、全球性、受限且不可撤销的许可,该许可既不可转让,也不可再许可,但仅限在与交 付数据所依据的美国政府合同有关且受合同支持的情况下使用。除本文档规定的情形外,未经 NetApp, Inc. 事先 书面批准,不得使用、披露、复制、修改、操作或显示这些数据。美国政府对国防部的授权仅限于 DFARS 的第 252.227-7015(b)(2014 年 2 月)条款中明确的权利。

商标信息

NetApp、NetApp 标识和 <http://www.netapp.com/TM> 上所列的商标是 NetApp, Inc. 的商标。其他公司和产品名 称可能是其各自所有者的商标。